# Rysowanie precyzyjne

## Skok kołowy (biegunowy)

Skok kołowy (biegunowy) to skok kursora w kierunku tymczasowych linii konstrukcyjnych. W celu włączenia skoku biegunowego włącz przełącznik **Skok biegunowy (Polar snap)** w oknie Styl i typ skoku (Snap type & style). Odległość skoku kołowego wpisujemy w polu Odległość biegunowa (Polar distance). Jeżeli podamy odległość skoku równą 0, to odległość skoku będzie równa odległości skoku normalnego w kierunku osi  $X$  (Odstęp  $X$  (Snap  $X$  spacing)).

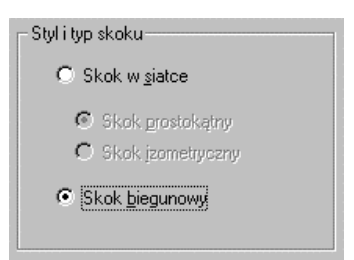

↑ [Narzędzia]→[Ustawienia rysunkowe...]→[Skok i Siatka] ([Tools]→[Drafting Settings...]→[Snap and Grid])

Parametry tymczasowych linii konstrukcyjnych określamy po kliknięciu zakładki Śledzenie biegunowe. (Polar Tracking)

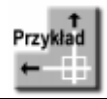

Włącz skok kołowy. Ustaw odległość skoku równą 100 i kąt pomiędzy tymczasowymi liniami konstrukcyjnymi 30°.

Wybierz z menu [Narzędzia]->[Ustawienia rysunkowe...] ([Tools]→[Drafting Settings...]) Włącz przełącznik: **Skok biegunowy (Polar snap)** W polu Odległość biegunowa (Polar distan**ce)** wpisz **100** Włącz przełącznik **Skok tak (Snap On)** 

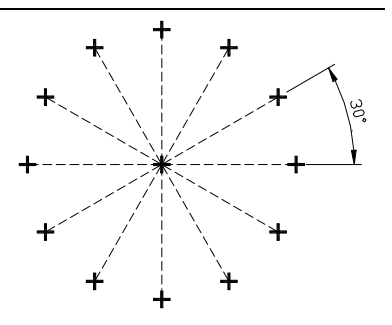

Kliknij zakładkę Śledzenie biegunowe (Polar Tracking) Włącz tymczasowe linie konstrukcyjne włączając przełącznik Śledzenie biegunowe **Tak (Polar Tracking On)** Z listy rozwijanej Przyrost kąta (Increment angle) wybierz 30 Kliknij OK Następnie narysuj kilka odcinków i zwróć uwagę na skok kursora.

### Nowe punkty charakterystyczne

AutoCAD 2000 wyznacza dwa nowe rodzaje punktów charakterystycznych:

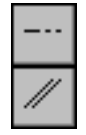

**PRzeDłużenie (EXTension)** Przedłużenie odcinka lub łuku. RÓWnoległość (PARallel) Odcinek równoległy do innego odcinka.

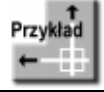

Narvsui odcinek równoległy do ukośnego odcinka na rysunku PARALLEL.DWG.

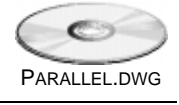

Polecenie: LINIA (LINE) Określ pierwszy punkt: kon (end)  $z$  wskaż okolicę lewego końca po-Równoległy: 81.5224 < 48° ziomego odcinka Określ następny punkt lub [Cofaj]: rów  $(par)$  $d\sigma$ 

Nie naciskaj lewego przycisku myszy tylko ustaw kursor w dowolnym punkcie ukośnego odcinka i poczekaj chwilę aż do pojawienia się małego krzyżyka (+) i wyświetlenia markera równoległości.

W dalszym ciągu nie naciskaj lewego przycisku myszy i przesuń kursor równolegle do ukośnego odcinka aż do pojawienia się ukośnej linii konstrukcyjnej (wyświetlanej linią przerywaną). Równoległa linia konstrukcyjna przechodzi przez wcześniej wskazany koniec odcinka. Wskaż punkt końcowy odcinka i naciśnij lewy przycisk myszy.

Określ następny punkt lub [Cofaj]: ENTER

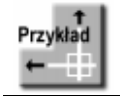

Narysuj okrąg o środku w punkcie przecięcia przedłużenia łuku i poziomego odcinka na rysunku EXT.DWG.

**FXT.DWG** 

Włącz automatyczną lokalizację punktów charakterystycznych, klikając prawym przyciskiem myszy przełącznik OBIEKT (OSNAP) w belce statusowej i wybierając z menu kontekstowego opcję Ustawienia... (Settings...).

W oknie dialogowym włącz przełącznik lokalizacji przedłużeń  $\times$   $\nabla$  Punkt przeciecia obiektów Przedłużenie (Extension) oraz punktów przecie-- V Przedłużenie cia Punkt przecięcia (Intersection). Upewnij się, że przełącznik Lokalizacja wzgl. obiektu Tak (Object Snap On) jest włączony.

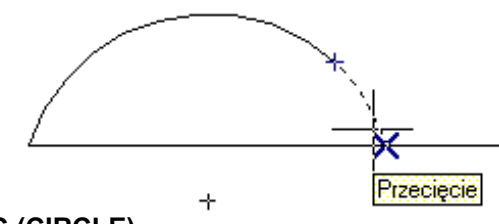

Polecenie: OKRAG (CIRCLE) Określ środek okręgu lub [3p/2p/Ssr (sty sty promień))]:

Przesuń kursor na łuk i nie naciskaj lewego przycisku myszki. Odczekaj chwilę, aż na łuku pojawi się mały krzyżyk (+) oznaczający "złapanie" punktu charakterystycznego. Przesuń kursor w kierunku odcinka. W pewnym momencie zlokalizowany zostanie punkt przecięcia przedłużenia łuku i odcinka – Przecięcie (Intersection). Naciśnij lewy przycisk myszki w celu wybranie tego punktu.

Określ promień okręgu lub [śreDnica]: określ promień okręgu

## Śledzenie kołowe BIEGUN (POLAR)

Śledzenie kołowe BIEGUN (POLAR) przyciąga kursor do prostych konstrukcyjnych nachylonych pod określonym kątem. Dzięki temu użytkownik może precyzyjnie wskazać punkt leżący na linii konstrukcyjnej.

Śledzenie kołowe (biegunowe) umożliwia łatwe rysowanie odcinków nachylonych pod określonym katem. Gdy kursor znajdzie się w pobliżu linii nachylonej pod określonym kątem względem poprzedniego punktu, to na ekranie pojawia się tymczasowa linia konstrukcyjna przyciągająca kursor. W okienku podpowiedzi pojawia się informacja jaka jest bieżąca odległość kursora

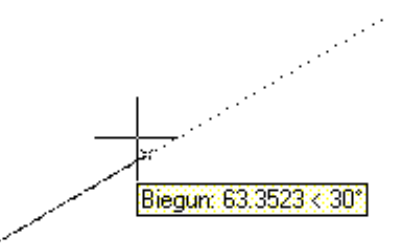

od ostatnio wskazanego punktu oraz jaki jest kąt nachylenia tymczasowej linii konstrukcyjnej względem osi X bieżącego LUW lub ostatnio narysowanego segmentu. Gdy kursor zostanie odsunięty od tymczasowej linii konstrukcyjnej, to linia ta znika.

↑ [Narzędzia]→[Ustawienia rysunkowe...]→[Śledzenie bieguno-। स्थिति ।<br>स्थिति । we] ([Tools]→[Drafting Settings]→[Polar Tracking])

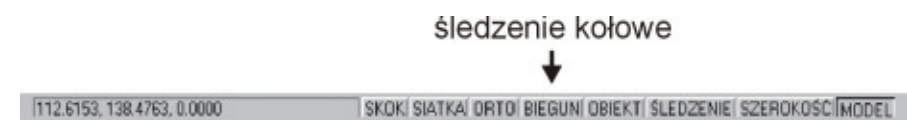

Aby włączyć i wyłączyć śledzenie kołowe (biegunowe) oraz określić jego parametry można również kliknąć prawym przyciskiem myszki na przełączniku BIEGUN (POLAR) w belce statusowej i wybrać z menu kontekstowego Ustawienia (Settings) co spowoduje uaktywnienie polecenia USTAWIENIARYS (DSETTINGS).

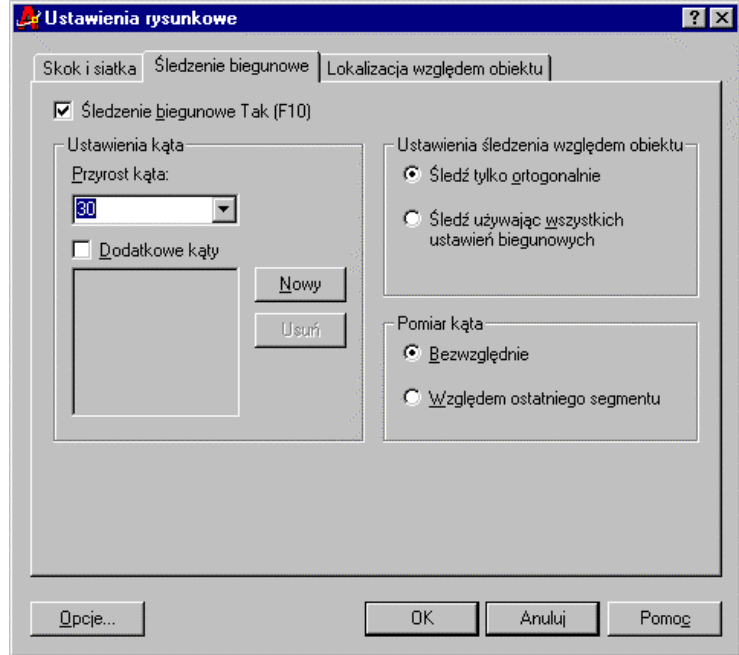

Parametry śledzenia kołowego

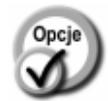

 $\nabla$  Śledzenie biegunowe Tak (F10) Śledzenie biegunowe Tak (F10) п

- włączone śledzenie kołowe (biegunowe).
- wyłączone śledzenie kołowe (bieguno- $\equiv$ we).

**Przyrost kąta (Increment angle)** – kąt nachylenia tymczasowych linii konstrukcyjnych. Można wybrać jeden z predefiniowanych katów:  $90, 60, 45, 30,$ 22.5, 18, 15, 10, 5. Linie konstrukcyjne będą nachylone pod wskazanym kątem oraz jego wielokrotnościami. **Dodatkowe kąty (Aditional angles)** dodatkowe kąty nachylenia tymczasowych linii konstrukcyjnych. **Nowy (New)** – dodatkowy kąt nachylenia tymczasowych linii konstrukcyjnych (można wprowadzić do 10 kątów). Linie będą rysowane pod tym katem ale nie pod jego wielokrotnościami. Usuń (Delete) usunięcie wskazanego dodatkowego kąta nachylenia. **Pomiar kata (Polar Angle measurement)** sposób mierzenia katów nachylenia tymczasowych linii konstrukcyjnych:

%H]Z]JO GQLHAbsolute) – Z]JO względem LUW (UCS).

- względem ostatnio narysowanego segmentu lub do odcinka wyznaczonego przez dwa ostatnio wskazane punkty (w ramach ostatniego polecenia).

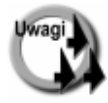

Tymczasowe linie konstrukcyjne sa domyślnie nachylone pod katem  $0^\circ$ , 90°, 180° i 270°. Użytkownik może zdefiniować 10 dodatkowych kątów nachylenia.

- Istnieje możliwość automatycznej lokalizacji punktu przecięcia tymczasowej linii konstrukcyjnej z obiektem. W tym celu należy włączyć automatyczną lokalizację punktów charakterystycznych OBIEKT (OSNAP) i jako jeden z punktów charakterystycznych wybrać Przecięcie (Intersection).
- Istnieje możliwość specyfikacji kąta nachylenia na czas wskazania jednego punktu. W tym celu przed wskazaniem punktu wpisz kąt nachylenia poprzedzony znakiem  $<$  (np.  $<$ 15).
- Tryb śledzenia kołowego nie może być stosowany łacznie z trybem ortogonalnym. Włączenie trybu ortogonalnego wyłącza śledzenie kołowe; włączenie śledzenia kołowego wyłącza tryb ortogonalny.

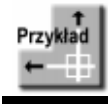

Narysuj obiekt jak na rysunku. Wszystkie linie mają być nachylone pod kątem 45°.

Na początek ustaw parametry śledzenia kołowego tak, by linie konstrukcyjne rysowane były pod kątem 45°. W tym celu kliknij prawym przyciskiem myszki przełącznik **BIEGUN (POLAR)** znajdujący się w linii statusowej na dole ekranu i wybierz z

Względem ostatniego segmentu (Relative to last segment)

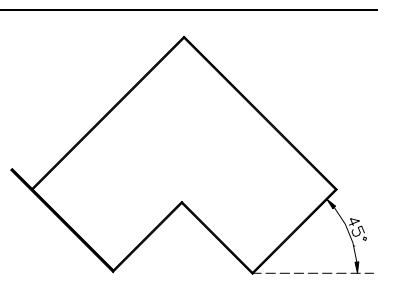

menu kontekstowego opcję Ustawienia Ustawienia (Settings).

Wybierz z listy rozwijanej Przyrost kata (Increment angle) kąt 45. Kliknij OK. Włącz śledzenie kołowe poprzez włączenie przełącznika BIEGUN (POLAR) na linii statusowej.

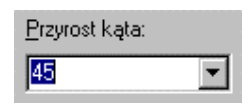

 $\times$   $\triangledown$  Punkt przecięcia

Włącz również automatyczną lokalizację punktów charakterystycznych obiektów. W tym celu kliknij prawym przyciskiem

myszki przełącznik OBIEKT (OSNAP) znajdujący się w linii statusowej na dole ekranu i wybierz z menu kontekstowego opcję Ustawienia (Settings). Włącz przełącznik Punkt przecięcia (Intersection) oraz upewnij się, że jest włączony przełącznik Lokalizacja wzgl. obiektu Tak (Object Snap On).

Następnie narysuj obiekt za pomocą polecenia LINIA (LINE). Dzięki śledzeniu kołowemu rysowanie odcinków nachylonych pod kątem 45° będzie bardzo łatwe. Rysując ostatni odcinek (P6-P1) zbliż kursor do odcinka P1-P2.

Zauważ, że w miejscu przecięcia linii konstrukcyjnej i odcinka zlokalizowany został punkt charakterystyczny Przecięcie (Intersection). Zatwierdź punkt przecięcia klikając

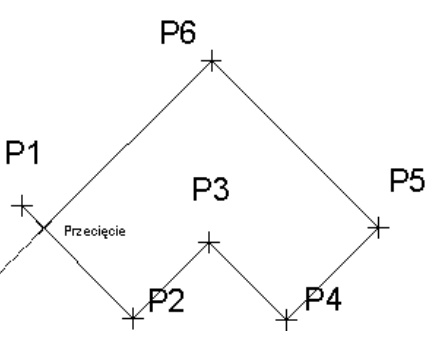

lewym przyciskiem myszy i zakończ rysowanie naciskające ENTER.

W jaki sposób zamknać figure w taki sposób, żeby odcinek końcowy dokładnie zetknał się z początkowym (przy zachowaniu równoległości odcinków)? Można to uzyskać dzięki śledzeniu punktów charakterystycznych, które zostało omówione w następnym punkcie.

# Śledzenie punktów charakterystycznych **ŚLEDZENIE (OTRACK)**

Śledzenie punktów charakterystycznych obiektów przyciąga kursor do linii konstrukcyjnych przechodzących przez wybrane punkty charakterystyczne obiektów.

Śledzenie punktów charakterystycznych polega na rysowaniu tymczasowych linii konstrukcyjnych przechodzących przez wybrane punkty charakterystyczne obiektów. Linie konstrukcyjne przyciągają kursor umożliwiając bardzo precyzyjne rysowanie.

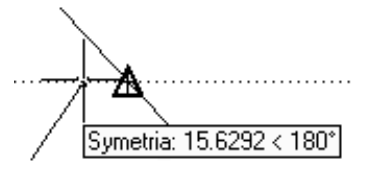

[Narzędzia]→ [Ustawienia rysunkowe...]→ [Śledzenie lokalizacji [...................................  $\uparrow$ wzgl. obiektu] ([Tools]→[Drafting Settings...]→[Object Snap])

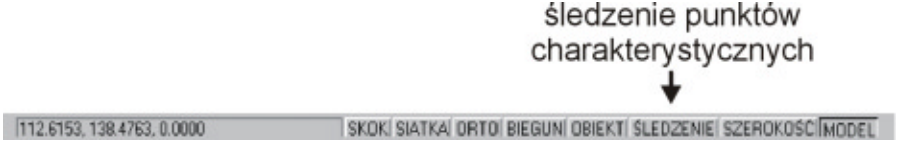

W celu włączenia i wyłączenia śledzenia punktów charakterystycznych można również kliknąć prawym przyciskiem myszki na przełączniku ŚLEDZENIE (OTRACK) w belce statusowej.

Po wybraniu zakładki Śledzenie biegunowe (Polar Tracking) można określić kierunek linii konstrukcyjnych rysowanych podczas śledzenia punktów charakterystycznych.

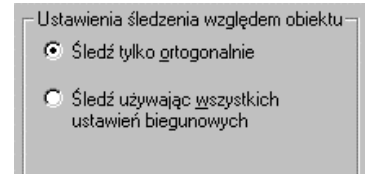

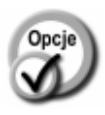

Śledź tylko ortogonalnie **(Track orthogonally only)**

Śledź używając wszystkich ustawień biegunowych **(Track using all polar angle settings)**

podczas śledzenia mogą być rysowane tylko poziome i pionowe linie konstrukcyjne wychodzące z punktów charakterystycznych. podczas śledzenia z punktów charakterystycznych mogą wychodzić linie konstrukcyjne pod wszystkimi kątami określonymi w ustawieniach linii konstrukcyjnych (BIE-GUN (POLAR)).

Przed rozpoczęciem rysowania z wykorzystaniem śledzenia punktów upewnij się, że na pewno włączona jest automatyczna lokalizacja punktów charakterystycznych oraz tryb śledzenia punktów charakterystycznych. Rozpocznij rysowanie i w celu rozpoczęcia śledzenia punktu przesuń kursor nad punkt charakterystyczny. Ustaw kursor na chwilę ponad punktem charakte-

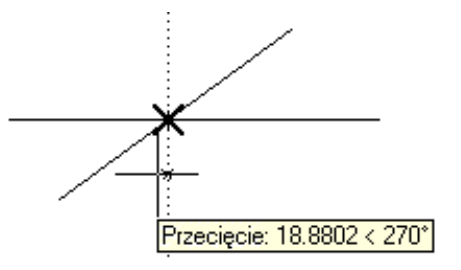

rystycznym nie naciskając lewego przycisku myszki. W miejscu punktu charakterystycznego zostanie wyświetlony odpowiedni marker punktu oraz mały krzyżyk oznaczający rozpoczęcie śledzenia punktu. Następnie przesuń kursor w dół lub w bok i zaobserwuj linie konstrukcyjna biegnaca przez punkt. Jeżeli chcesz zakończyć śledzenie punktu, to odsuń kursor, a następnie przesuń go ponad mały krzyżyk co spowoduje jego zniknięcie i zakończenie śledzenia tego punktu.

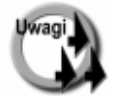

- Tryb śledzenia punktów charakterystycznych można włączyć tylko wtedy, gdy co najmniej jeden rodzaj punktów jest lokalizowany automatycznie, patrz polecenie OBIEKT (OSNAP).
- W celu zrezygnowania ze śledzenia wybranego punktu należy ponownie przesunąć kursor w jego okolicę. Wyłączenie śledzenia punktu zostanie zasygnalizowane zniknięciem małego krzyżyka, który był wyświetlany w miejscu śledzonego punktu.
- Istnieje możliwość równoczesnego śledzenia kilku punktów charakterystycznych i znajdowania np. punktów przecięcia linii konstrukcyjnych przechodzących przez te punkty.

## Opcje śledzenia punktów charakterystycznych

Istnieje możliwość określenia sposobu wyświetlania linii konstrukcyjnych śledzenia oraz sterowania śledzeniem automatycznym.

↑ [Narzędzia]→[Ustawienia rysunkowe]→[Opcje...] ([Tools]→[Drafting Settings]→[Options...])

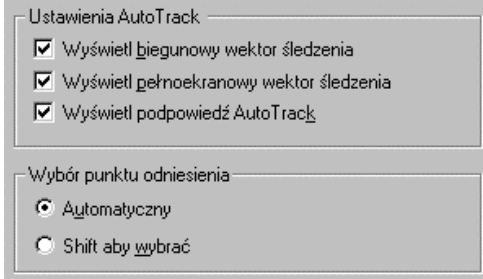

Opcje śledzenia

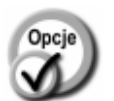

**Wyświetl biegunowy wektor śledzenia (Display polar tracking vector)**

- Wyświetl pełnoekranowy wektor śledzenia **(Display full screen tracking vector)**
- Wyświetl podpowiedź **AutoTrack (Display AutoTrack tooltip)**
- 
- wyświetlanie tymczasowych linii konstrukcyjnych. Gdy przełącznik jest wyłączony, to wyświetlany jest tylko fragment linii konstrukcyjnej między kursorem i poprzednim punktem.
- wyświetlanie linii konstrukcyjnych śledzenia wzdłuż całego ekranu. Gdy przełącznik jest wyłączony, to linia konstrukcyjna jest wyświetlana tylko między śledzonym punktem i kursorem.
- wyświetlanie rodzaju śledzonego punktu oraz współrzędnych kursora w prostokątnym okienku nieopodal kursora.
- **Automatyczny (Automatic)** automatyczne śledzenie punktów charakterystycznych obiektów po przesunięciu kursora w pobliże punktu.

#### Shift abv wvbrać (Shift to acquire)

- śledzenie punktów charakterystycznych po naciśnięciu klawisza SHIFT.

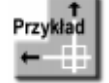

Narysuj prostokąt za pomocą odcinków.

Włącz automatyczną lokalizację punktów końcowych OBIEKT-Koniec (OSNAP-Endpoint)

Włacz śledzenie punktów charakterystycznych **ŚLEDZENIE (OTRACK)** Włącz tryb ortogonalny ORTO (ORTHO)

Po wykonaniu powyższych operacji przełączniki SKOK (SNAP), ŚLEDZENIE (OTRACK) i ORTO (ORTHO) w linii statusowej ekranu powinny być włączone.

408.4537, 86.6799, 0.0000 SKOK SIATKA ORTO BIEGUN OBIEKT SLEDZENIE SZEROKOŚĆ MODEL

#### Polecenie: LINIA (LINE)

Określ pierwszy punkt: P1 Określ następny punkt lub [Cofaj]:  $P2$ Określ następny punkt lub [Cofaj]: P3

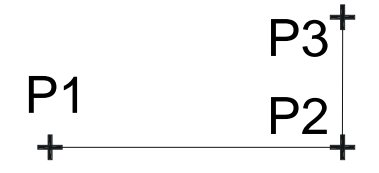

Czwarty punkt prostokąta zostanie umieszczony na

pionowej linii konstrukcyjnej poprowadzonej przez punkt końcowy pierwszego odcinka  $(P1)$ .

W celu rozpoczęcia śledzenia punktu końcowego przesuń kursor w okolicę punktu P1 ale nie naciskaj lewego przycisku myszki. W punkcie P1 pojawi się marker punktu końcowego (żółty kwadrat) oraz mały krzyżyk oznaczający, że rozpoczęło się śledzenie punktu.

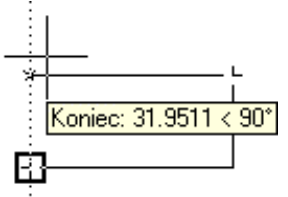

Przesuń kursor w górę. Na ekranie pojawi się pionowa linia konstrukcyjna przechodząca przez punkt P1.

Określ następny punkt lub [Zamknij/Cofaj]: przesuń kursor w górę wzdłuż linii konstrukcyjnej na wysokość punktu P3 i naciśnij lewy przycisk myszy.

Określ następny punkt lub [Zamknij/Cofaj]:  $z$  (c)

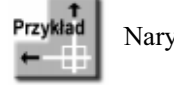

Narysuj okrąg w środku prostokąta.

Włącz automatyczną lokalizację punktów środkowych OBIEKT->Symetria  $(OSNAP \rightarrow Midpoint)$ .

Włącz śledzenie punktów charakterystycznych ŚLEDZENIE (OTRACK)

#### Polecenie: OKRAG (CIRCLE)

Określ środek okręgu lub [3p/2p/Ssr  $(sty sty promie<sub>n</sub>)$ :

Przesuń kursor w okolicę środka górnej krawędzi prostokąta ale nie naciskaj lewego przycisku myszki. W punkcie środkowym pojawi się trójkątny, żółty

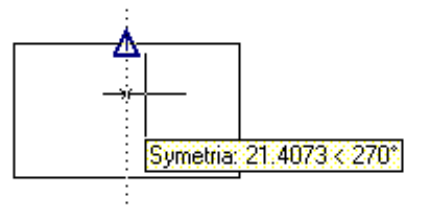

marker środka odcinka. W środku odcinka pojawi się również mały krzyżyk oznaczający rozpoczęcie śledzenia punktu. Przesuń kursor w dół – pojawi się pionowa linia konstrukcyjna.

Następnie przesuń kursor w prawo, w okolice pionowej krawędzi prostokąta. Zlokalizowany zostanie punkt środkowy pionowej krawędzi. Przesuń kursor w lewo - pojawi się pozioma linia konstrukcyjna.

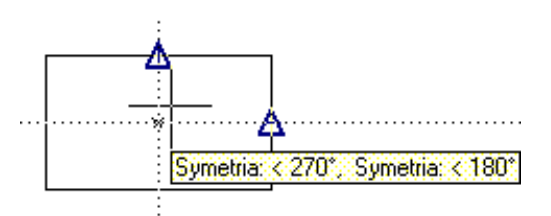

Przesuwaj kursor w lewo aż do okolicy przecięcia linii konstrukcyjnych. Gdy na ekranie widoczne będą dwie linie konstrukcyjne naciśnij lewy przycisk myszki. Zlokalizowany zostanie punkt na przecięciu linii konstrukcyjnych. Zwróć uwagę, że nie musisz wskazywać punktu bardzo dokładnie; wystarczy wskazać jego okolice.

Określ promień okręgu lub [śreDnica]: określ promień okręgu

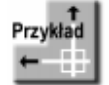

Narysuj odcinek będący przedłużeniem łuku.

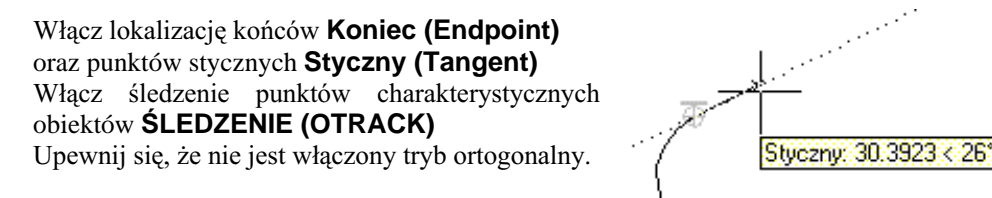

90

#### Polecenie: LINIA (LINE)

Określ pierwszy punkt<sup>1</sup>: wskaż okolicę końca odcinka i naciśnij lewy przycisk myszy

#### Określ następny punkt lub [Cofaj]:

Przesuń kursor w prawo i lekko w górę. Pojawi się linia konstrukcyjna, styczna do łuku w punkcie końcowym. Przesuń kursor wzdłuż tej linii i wskaż punkt końcowy odcinka. Narysowany odcinak będzie styczny do łuku w jego punkcie końcowym.

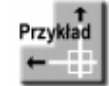

Narysuj okrąg, którego środek znajduje się nad punktem środkowym odcinka w odległości 7.

Włącz automatyczną lokalizację punktów środkowych Symetria (Midpoint). Włącz śledzenie punktów charakterystycznych ŚLEDZENIE (OTRACK)

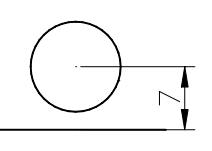

#### Polecenie: OKRAG (CIRCLE)

Określ środek okregu lub  $\frac{3p}{2p}$ Ssr (sty sty promień)]: przesuń kursor w okolicę środka odcinka. Gdy zostanie zlokalizowany środek odcinka przesuń kursor w góre. Wyświetlona zostanie pionowa linia konstrukcyjna.

Wpisz z klawiatury odległość środka okręgu od środka odcinka 7. Odległość zostanie odmierzona wzdłuż linii konstrukcyjnej.

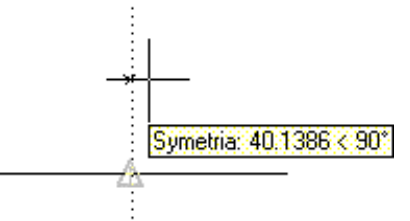

Określ promień okręgu lub [śreDnica]: określ promień okręgu

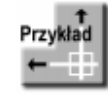

Narysuj okrąg, którego środek znajduje się na przecięciu prostej prostopadłej do skośnego odcinka i prostej pionowej, przechodzącej przez odcinek poziomy. Wczytaj rysunek OTRACK.DWG.

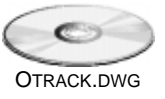

Włącz automatyczną lokalizację punktów środkowych Symetria (Midpoint) i prostopadłych Prostopadły (Perpendicular)

Włącz śledzenie punktów charakterystycznych ŚLEDZENIE (OTRACK)

<sup>&</sup>lt;sup>1</sup> Oczywiście można nacisnąć ENTER i już, ale w tym przykładzie chodzi o pokazanie innych sposobów.

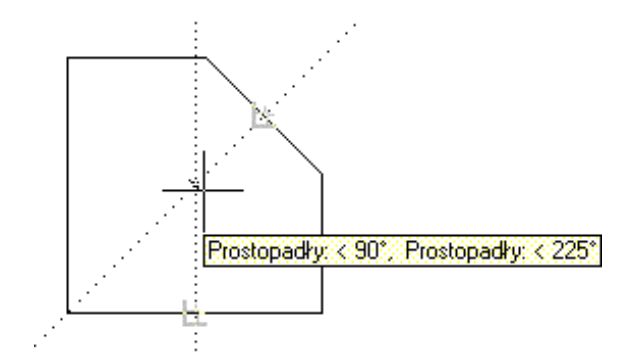

#### Polecenie: OKRĄG (CIRCLE)

Określ środek okręgu lub [3p/2p/Ssr (sty sty promień)]:

Przesuń kursor w okolice punktu środkowego skośnego odcinka. Zostanie znaleziony punkt charakterystyczny Prostopadły (Perpendicular). Następnie przesuń kursor w okolicę środka dolnego, poziomego odcinka. Zostanie znaleziony punkt charakterystyczny Symetria (Midpoint).

Przesuń kursor w górę. W pewnym momencie na ekranie pojawią się dwie, przecinające się linie konstrukcyjne. W ten sposób został wyznaczony poszukiwany punkt. Naciśnij lewy przycisk myszy by umiejscowić środek okręgu w miejscu przecięcia linii konstrukcyjnych.

Określ promień okręgu lub [śreDnica]: określ promień okręgu

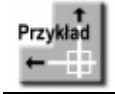

Narysuj okrąg, którego środek znajduje się na przecięciu przedłużenia łuku i odcinka. Wczytaj rysunek OTRACK1.DWG.

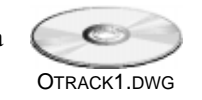

Włącz automatyczną lokalizację przedłużeń obiektów Przedłużenie (Extension) Włącz śledzenie punktów charakterystycznych ŚLEDZENIE (OTRACK)

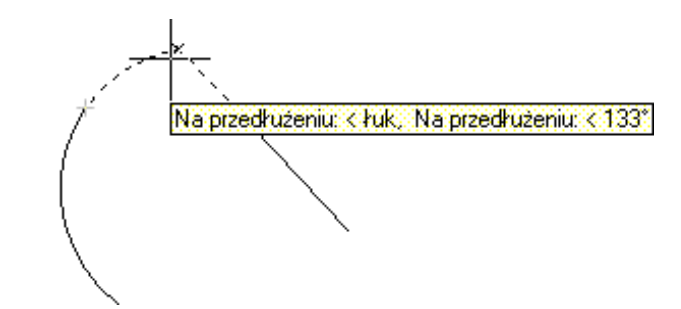

Polecenie: OKRAG (CIRCLE) Określ środek okręgu lub [3p/2p/Ssr (sty sty promień)]:

Przesuń kursor w okolicę górnego punktu końcowego łuku. Zostanie znaleziony punkt śledzenia na końcu łuku i oznaczony małym krzyżykiem. Następnie przesuń kursor w okolice górnego końca odcinka. Zostanie znaleziony punkt śledzenie na końcu odcinka i zaznaczony małym krzyżykiem.

Przesuń kursor w górę. W pewnym momencie na ekranie pojawią się dwie, przecinające się linie konstrukcyjne będące przedłużeniem łuku i odcinka. Naciśnij lewy przycisk myszy by umiejscowić środek okręgu w miejscu przecięcia linii konstrukcyjnych.

Określ promień okręgu lub [śreDnica]: określ promień okręgu

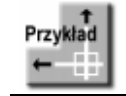

Na podstawie dwóch odcinków z pliku KWADRAT.DWG narysuj kwadrat.

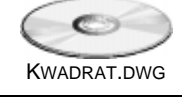

Włącz automatyczną lokalizację punktów końcowych Koniec (Endpoint)

Włącz śledzenie punktów charakterystycznych ŚLEDZENIE (OTRACK) Włącz śledzenie współrzędnych w kierunkach określonych przez śledzenie kołowe [Narzędzia]→[Ustawienia rysunkowe]→[Śledzenie biegunowe] ([Tools]→ [Drawing Settings]→-[Polar Tracking]) i włącz przełącznik Śledź używając wszystkich ustawień biegunowych (Track using all polar angle settings).

- Ustawienia śledzenia względem obiektu-
- C Śledź tylko ortogonalnie
- 6 Sledź używając wszystkich ustawień biegunowych

Ustaw kąt śledzenia kołowego na 45°, wybierając go z listy Przyrost kąta: (Increment angle:)

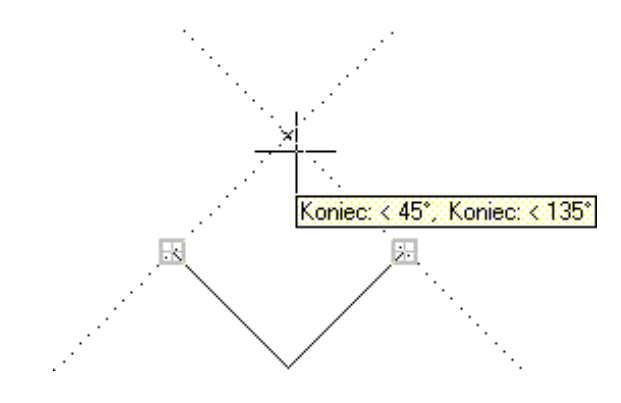

Polecenie: LINIA (LINE)

Określ pierwszy punkt: wskaż lewy górny koniec lewego odcinka Określ następny punkt lub [Cofaj]:

Przesuń kursor w okolicę górnego końca lewego odcinka aż do "złapania" punktu charakterystycznego (co będzie sygnalizowane pojawieniem się małego krzyżyka). Następnie przesuń kursor w okolicę górnego końca lewego odcinka aż do "złapania" końca. Następnie przesuń kursor w okolicę punktu przecięcia linii konstrukcyjnych biegnących pod kątem 45 i 135°. Po "złapaniu" punktu przecięcia naciśnij lewy przycisk myszy.

Określ następny punkt lub [Cofaj]: wskaż prawy górny koniec prawego odcinka

Określ następny punkt lub [Zamknij/Cofaj]:  $ENTER$ 

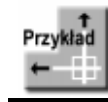

Przesuń prostokąt na rysunku PROSTOK.DWG tak by jego środek znalazł się w środku okręgu.

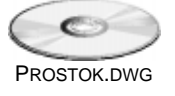

Włącz automatyczną lokalizację punktów środkowych Symetria (Midpoint) oraz środków okręgów i łuków Centrum (Center) Włącz śledzenie punktów charakterystycznych ŚLEDZENIE (OTRACK)

#### Polecenie: PRZESUŃ (MOVE)

Wybierz obiekty: wskaż prostokąt Wybierz obiekty: ENTER Określ punkt bazowy lub przesunięcie:

Ustaw kursor nad środkiem poziomego odcinka, następnie przesuń go nad środek pionowego odcinka. Przesuń kursor aż do punktu przecięcia pionowej i poziomej linii konstrukcyjnej i naciśnij lewy przycisk myszy.

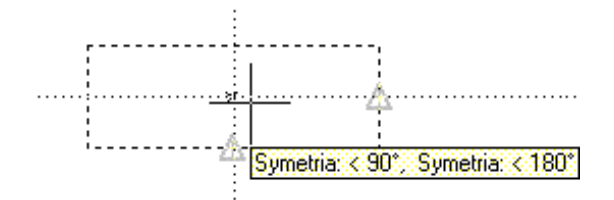

Określ drugi punkt przesunięcia lub  $\langle u \rangle$ zyj pierwszego punktu jako przesunięcie >:

Przesuń kursor na brzeg okręgu aż do zlokalizowania środka i naciśnij lewy przycisk myszy.